## **Safety Precautions**

- Do not subject the device to severe impact or drop it from heights.
- Do not use the device in extreme hot or cold, dusty or damp conditions. Do not expose it to direct sunlight.
- Avoid using the device near strong magnetic fields.
- Normal functioning of the product may be disturbed by ESD. If so, simply reset and restart the device following the instruction manual. During file transmission, please handle with care and operate in a static-free environment.
- Keep the device away from water and other liquids. In the event that water or other liquids enter the device, power off the product immediately and clean the device.
- Do not use chemicals to clean the device in order to avoid corrosion. Clean it with a dry cloth.
- Do not install this equipment in a confined space such as a book case or similar unit. The ventilation should not be impeded by covering the ventilation openings with items such as newspaper, table-cloths, curtains etc.
- No naked flame sources, such as lighted candles, should be placed on the apparatus.
- Attention should be drawn to environmental aspects of battery disposal.
- Use the apparatus in moderate climates.
- We are not responsible for damage or lost data caused by malfunction, misuse, modification of the device or battery replacement.
- Do not attempt to disassemble, repair or modify the product. This will invalidate
  the warranty.
- If the device will not be used for an extended period of time, please charge the battery at least once per month to maintain battery life.
- Charge the battery if:
  - a) The battery level icon displays  $\square$  (An empty battery)
  - b) The device powers off automatically when restarted.
  - c) There is no response when pressing keys with keys unlocked and battery full.
- Do not interrupt the connection when the device is being formatted or transferring files. Otherwise, data may be corrupted or lost.
- When the device is used as a portable HD, please use only per the instructions.
   Otherwise, permanent data loss could occur.
- Please use and install data using the attachments/accessories provided and only according to the manufacturer's instruction.
- Please refer to the information on the bottom of the device for electrical and safety information before installing data or operating the device.
- To reduce the risk of fire or electric shock, do not expose this device to rain or moisture. The device should not be exposed to dripping or splashing. Never place objects filled with liquids, such as vases, on the device.
- There is danger of explosion if the battery is replaced incorrectly. Replace only with the same or equivalent type.

- The battery (battery or batteries or battery pack) should not be exposed to excessive heat such as sunlight, fire or the like.
- Please follow responsible procedures for battery disposal.
- If the power adaptor disconnected from the device, the device will remain operable as long as the battery has sufficient charge.
- The power adaptor is a CLASS II apparatus with double insulation, and no external ground is provided.
- Safety symbol explanation:

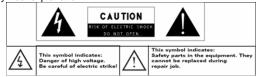

- The lightning flash with arrowhead symbol within an equilateral triangle is intended to alert the user to the presence of non-insulated "dangerous voltage" within the product's enclosure that may be of sufficient magnitude to constitute a risk of electric shock.
- To reduce the risk of electric shock, do not remove the cover (or back) as there are no user-serviceable parts inside. Refer servicing to qualified personnel.
- The exclamation point within an equilateral triangle is intended to alert the user to the presence of important operating and maintenance instructions in the literature accompanying the device.
- Correct Disposal of this product. This marking indicates that this product should not be disposed of with other household waste in the EU. To prevent possible harm to the environment or human health from uncontrolled waste disposal, recycle it responsibly to promote the sustainable reuse of material resources. To dispose of your used device, please use the return and collection systems available in your area or contact the retailer where the product was purchased. They can take this product for safe environmental recycling.

## **Listening Cautions**

- This product respects the current regulations for limiting the output volume of consumer audio devices to a safe level. By listening to your device with headphones or earbuds at high volumes, you run the risk of permanent damage to your ears. Even if you get used to listening at high volumes and it seems normal to you, you still risk the possibility of damaging your hearing. Reduce the volume of your device to a reasonable level to avoid permanent hearing damage. If you hear ringing in your ears, reduce the volume or shut off your device. This device has been tested with the supplied earphones. In order to preserve your hearing, it is advised that you use only the following headphone models: the earphones supplied with your device, or any other headphones that respect the current regulations. Other types of headphones may produce higher volume levels. (At full power ,the prolonged listening of the walkman can damage the ear of the use)
- Maximum output voltage<=150mv</li>
- Do not use while operating a motorized vehicle. It may create a traffic hazard and is illegal in many areas.
- You should use extreme caution or temporarily discontinue use in potentially hazardous situations created by obstructed hearing.
- Even if your headphones or earphones are the open-air type designed to let you
  hear outside sounds, don't turn up the volume so high that you can't hear what's
  around you.
- Sound can be deceiving. Over time your hearing "comfort level" adapts to higher volumes of sound. What sounds "normal" can actually be loud and harmful to your hearing. Guard against this by setting the volume of your device at a safe level BEFORE your hearing adapts.

To establish a safe volume level:

- a. Start your volume control at a low setting.
- b. Slowly increase the sound until you can hear it comfortably and clearly, and without distortion. Once you have established a comfortable sound level, leave it there.

## **Table of Content**

| Safety Precautions                          | 1  |
|---------------------------------------------|----|
| Listening Cautions                          | 3  |
| Feature Summary                             | 5  |
| Accessories                                 | 5  |
| Buttons & Ports                             | 5  |
| Charging Battery                            | 6  |
| Installing Memory Card                      | 6  |
| Transferring Files                          | 6  |
| Turning On/Off                              | 7  |
| Home Screen                                 | 7  |
| Unlocking the Screen                        | 9  |
| Tips of touching screen                     | 9  |
| Accessing Internet                          | 9  |
| Using the Virtual Keyboard                  | 11 |
| Reading E-Books                             | 11 |
| Playing Music                               | 13 |
| Playing Video                               | 14 |
| HDMI Output                                 | 15 |
| Viewing Photos                              | 16 |
| Using the Camcorder/Camera                  | 17 |
| Exploring Files                             | 17 |
| Sending/Receiving E-mails                   | 19 |
| Managing 3 <sup>rd</sup> Party Applications | 20 |
| Managing Tasks                              | 21 |
| Troubleshooting                             | 22 |
| Specifications                              | 22 |
| FCC Statement                               | 24 |

## Feature Summary

## Wi-Fi network

With the built-in Wi-Fi technology, this device can provide you easy access to internet.

#### 7.0" Touch Screen

Touch or slide your finger on the screen, the screen responds instantly.

Third-party Application Support With the built-in Android  $^{\mathsf{TM}}$  OS, you can install a large number of third-party applications in this device.

Equipped with the built-in camera lens, this unit can function as a webcam or video recorder.

#### **Built-in G-sensor**

The screen changes to landscape or portrait automatically when the device rotates.

You can enjoy music, movies, pictures and e-books with the device.

## Accessories

- Main Unit
- USB cable
- AC Adaptor

- User Manual
- Warranty Card

## Buttons & Ports

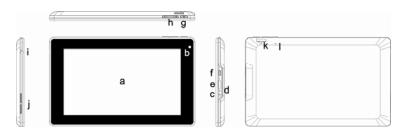

- a. Touch Screen
- b. Built-in Camera Lens
- c. DC-IN port connects to any standard electric source through the provided AC adaptor.
- d. Charging indicator- Lights red during charging, and lights green as charging completes.
- e. HDMI jack Connects to HD TV that supports HDMI connection.
- f. Micro USB Port Connects to PC via USB cable.
- g. Power –Press and hold to turn on  $\ensuremath{\text{gr}}$  off the unit; briefly press to lock or unlock the screen.
- h. VOL+/- Increase/ decrease the volume.

## Charging Battery

The device has a built-in rechargeable battery. No extra battery installation is required. Just charge the device when it indicates low battery.

**To charge the battery**, connect the device to any standard wall outlet via the DC-IN port using the power adaptor. It takes about 5 hours to fully charge the battery. When the battery is fully charged, the charge indicator should light up in orange. During charging, the indicator lights up in red.

#### Note:

- a. You are strongly recommended to charge the battery immediately when the device indicates the battery is lower than 15%!
- b. You can operate the device even when it is being charged. But for extended battery life, it is suggested NOT to use the device when it is charging.
- c. It is recommended to charge the battery before you use the device for the first time.
- d. For maximum performance, lithium-ion batteries need to be used often. If you don't use the device often, be sure to recharge the battery at least once per month.
- e. Be sure to use only the dedicated power adaptor provided with the unit for charging

# **Installing Memory Card**

This device can read files directly from memory card.

To use a memory card, find the card slot on the device and then insert the memory card into the slot in the correct orientation. To access the files stored in the memory card, enter the **Explorer** mode by tapping the Explorer icon and select the "SD Card" directory.

## **Transferring Files**

Before reading or playing files, you need to transfer media files from a computer to the device.

- (1) Connect the device to a computer with the supplied USB cable.
- (2) Once the connection is done, the device will notify you that the USB device is connected as media device.
- (3) Instantly, two removable disk drives will show on your computer, one standing for the internal memory of the device, and the other standing for the memory card inside it. Now you can copy files from or to the memory card just as you do on your

#### (4) Disconnect the device from the PC safely.

Note: 1. The pre-installed applications and Android OS occupy a considerable part of capacity – about 1.2GB, it is normal that you see huge difference between available memory space and total capacity.

2.Before connecting your device to PC, you should make sure the application Windows Media Player of your PC has been upgraded to V10.0 or above version.

## Turning On/Off

To turn on the device, press and hold the **Power** button on the unit until you see the boot-up screen then release. It may take a few minutes to start up the system, please wait before you proceed.

**To turn off the device**, press and hold the **Power** button until you see the option "Power Off", tap on "Power Off" and then tap on "OK".

**Tip:** For the sake of power saving, this device may sleep with the screen display locked when there is no touch action for a while (depending on the actual setting of Screen Timeout). You can briefly press the **Power** button to wake it up.

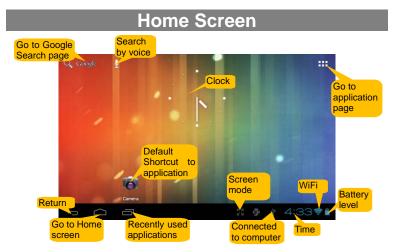

#### The extended Home Screen

Slide your finger horizontally on the screen to go to the left or right panel of the extended Home Screen.

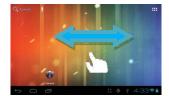

Customizing Home Screen Items

• To add a Home Screen item (shortcuts, widgets, folders etc.), you can tap the application icon to display all applications and then hold your tap on an item until it is placed on home page.

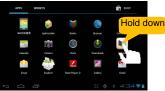

- To move a Home Screen item, hold your finger onto it until it is highlighted, then drag it to the desired location, and release it.
- To remove a Home Screen item, hold your finger onto it until it is highlighted, drag it to the recycle bin "Remove" and then release your finger.

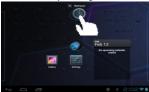

## Changing the wallpaper

Hold your tap on the Home screen until a menu appear. Tap on "Wallpaper" and then choose a picture as the desktop wallpaper.

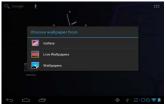

## **Changing the System Settings**

Тар at the right bottom, and then tap "". Tap "Settings" to display all system settings.

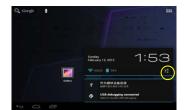

## **Display all Applications**

The device has many useful applications pre-installed. You can tap the Application

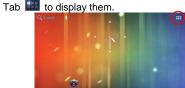

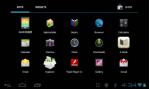

Tip: Holding your finger on an item can add it to the desktop as a shortcut.

## Unlocking the Screen

The screen will be locked after the device is idle for a few seconds. You need to unlock the screen by dragging the lock icon **1** rightwards before you continue to use the device.

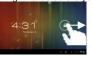

## Tips of touching screen

- When watching a video or listening to music, you can tap on the progress bar to playback any designated section of the file. You can drag the cursor of the progress bar to any other elapsed time point of the file.
- In different browsers (File, Music, Video, Photo, etc.), you can hold your finger on the screen and then drag up and down to scroll the file list up and down.
- In some browsers (File, Music, Video, Photo, Web etc.), you may hold your finger on an item to display options.

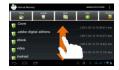

## **Accessing Internet**

This device features connection of Wi-Fi network that provides you easy access to the Internet.

For Wi-Fi application, you need to configure a Wi-Fi network first, and you will have to stay in a Wi-Fi service zone. Whenever it is within the coverage of a WiFi network you have configured, the device will attempt to make a connection.

#### **Make WI-FI Connection**

Before launching an Internet application such as the web browser, you first need to activate the Wi-Fi and configure a Wi-Fi network.

(1) Enter Apps screen and select Settings icon, and then tap ii to open the setting screen.

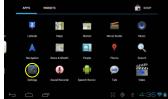

(2) Slide the WIFI toggle switch to "ON" to turn on WIFI.

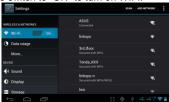

(3) Your Tablet will scan automatically for available WiFi networks and display them in the right panel. The list of available networks shows all the wireless networks in range of your device. Choose a network from the list and then tap "Connect" to connect. Some network may be secured with password, enter the password before connecting. If the connection is successful, the message Connected to...(WiFi Network Name) will appear under the WIFI Setting.

#### Note:

- a) The available network list is constantly refreshed automatically.
- b) When the Wi-Fi is enabled, the device will connect automatically to your configured networks when they are in range.
- c) If the device detects a network that has never been configured, it will display a notification icon.

## Launching the Web browser

To launch the Web browser, you tap the Browser icon in the Applications screen.

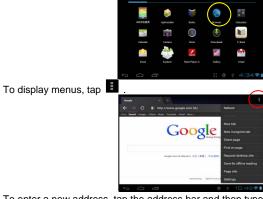

To enter a new address, tap the address bar and then type in address.

**Note:** Not all wireless networks offer access to the Internet. Some Wi-Fi networks only link several computers together, without any Internet connection.

## **Using the Virtual Keyboard**

Tapping on any text input field can open the virtual board. With the virtual keyboard, you can enter a website address or any text required.

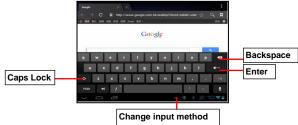

## **Using the Web Browser**

- You can scroll the screen up and down by tapping on the page and dragging it up or down (be careful not to tap a link until you are ready!).
- To open a link, simply tap it.
- To go back to the previous page that you browsed, tap the Back icon
- To display the available menu items, tap the Menu icon
- To go back directly to the Home screen, tap the Home icon

## **Reading E-Books**

**Transfer E-books from Computer** 

Before reading, you need to transfer or download e-books to the device. You can copy e-books from your computer's local drive to the device by USB connection (see the "Transferring files" section mentioned before).

**Note:** Make sure your e-books are in format of PDF, EPUB, TXT, FB2, RTF or PDB supported by the device.

## **Start Reading**

- (1) In the Application page, tap "E-book" to enter the e-book reader mode.
- (2) Slide your finger left and right on the book shelf to browse e-books.
- (3) Tap an e-book to start reading immediately.

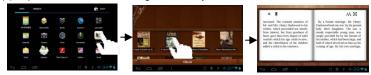

## Search for E-book

(1) Tap on the Menu icon and then "Search"

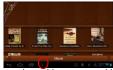

- (2) Enter the e-book name or author with case sensitive and then tap ENTER button to start searching.
- (3) The search result is displayed.

## Page Up/Down

When you are reading the e-book, you can slide your finger on the screen left and right to page up or down.

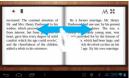

You can let the ebook page up and down automatically by: a) tapping the Men **Menu** icon to display e-book settings; b) Tap "Auto Flip"; c) Selecting a flip interval time.

## **Other Settings**

When you are reading, tap the **Menu** icon to display e-book settings.

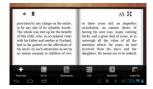

## Playing Music

Tap the Music icon in the application page to launch the music player.

## **Music Library**

You should enter the music library once you start the music player. The Music Library

shows your music files sorted by categories (Artist, Album, etc.) if your music files contain these song information tags. If some of your music files do not contain information tags, they will be classified as (Unknown) in the Music Library. When new music is copied to the device, the Music Library will be updated automatically.

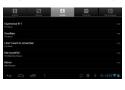

• You can drag your finger up and down on the file list to scroll through it.

|   | -     |      |    |     |   |
|---|-------|------|----|-----|---|
| • | Tap a | cona | tο | nla | , |
|   |       |      |    |     |   |

| Artist List music files by artist. |                               |  |
|------------------------------------|-------------------------------|--|
| Album List music files by album.   |                               |  |
| Songs List all music files.        |                               |  |
| Playlists                          | List your favorite songs.     |  |
| Now Playing                        | Go to the Now Playing screen. |  |

## Shuffle songs

In the library, tap the Menu icon to display options – Play all, Party shuffle and Shuffle all.

Play all – play tracks in normal order.

Party shuffle – shuffle 7-8 songs as a group each time.

Shuffle all – shuffle all songs stored in the device.

## Playback Screen

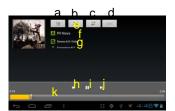

- a. Now Playing List
- b. Shuffle songs /Not shuffle
- c. Repeat /Not repeat
- d. Display lyric
- e. Artist Name
- f. Album Name
- g. Title (holding your tap on the title can search for information about the track from the Internet.)
- h. Previous song/Rewind
- i. Play/Pause
- j. Next song/Fast Forward
- k. Progress bar

## Playback menu

During playback of a music file, tap on the **MENU** icon to bring up a context menu:

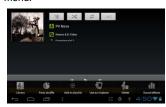

Library— return to music library menu.

Party Shuffle — select Party Shuffle mode.

Add to playlist — add a song to the playlist.

Delete — delete a song.

Sound Effects — Set the sound effects for the music playback.

## **Playlist**

The playlist is a list of songs that you have added manually.

To add the current track to a playlist, tap during playback, selelect "Add to playlist" and then choose a playlist or tap "new" to create a new playlist.

To play a playlist,

- (1) In the Music menu, tap the Playlist icon to display all the playlist. All songs that you have added are listed.
- (2) Tap a song to start playing.

## **Playing Video**

Tap the Video icon in the application page to launch the video player.

## **Navigate through Video Files**

You should see the video list when you enter the video player.

- You can drag your finger up and down on the video list to scroll the video list up and down.
- Tap a video to start playing.

## Playback Screen

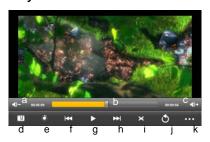

- a. VOL-b. Progress bar
- VOL+
- d. Bookmark
- e. Brightness
- Previous Video/Fast Rewind
- Play/Pause
- Next video/Fast forward
- View Mode
- Exit

Note: Some video files may not be played correctly with the device. Refer to the Technical Specifications at  $the \ end \ of \ the \ manual, \ and \ make \ sure \ the \ video \ resolution, \ encoding \ format \ or \ file \ type \ is \ supported.$ 

## **Video Playback Settings**

Tap on the icon to display the video settings.

|  | ap on the loon to diopia | the video cettings.                                   |
|--|--------------------------|-------------------------------------------------------|
|  | Delete Bookmark and Play | Delete bookmark and play from beginning.              |
|  | from beginning           |                                                       |
|  | Delete Bookmark          | Delete the video bookmark.                            |
|  | Play Mode                | Single - plays the current video and then stops after |
|  |                          | playing.                                              |
|  |                          | Repeat One – Repeat the current video.                |
|  |                          | Repeat All – Repeat all videos.                       |
|  | Help                     | Get instructions on playing video.                    |
|  | Return                   | Exit from the menu.                                   |

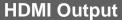

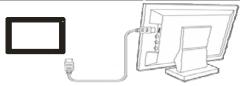

The device features a HDMI interface with which you can connect the device to digital televisions. HDMI connection can deliver high-definition audio and video quality. To use the HDMI function on digital televisions,

- (1) Make sure the digital television has a HDMI interface.
- (2) Turn on the digital television, and switch its mode to HDMI.
- (3) Connect the device and the digital television through a piece of HDMI cable.
- (4) Turn on the Internet Tablet and enjoy the sharpest image quality on the wide

screen of television.

(5) To switch the display back from the TV to the tablet, just disconnect the HDMI connection.

# Viewing Photos

Tap the Gallery icon in the application page to launch the Photo Gallery.

## **Viewing Photos**

(1) Photos should be listed in thumbnail. You can slide your finger on the screen left or right to browse photos.

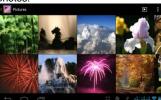

(2) Tap a photo thumbnail to view the photo in full screen.

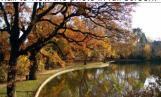

(3) To display the previous/next picture, slide your finger on the screen horizontally.

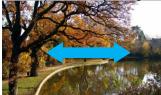

(4) To zoom in or out the picture, pinch your finger on the picture.

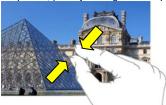

## Display Menu

When you are viewing the picture, you can tap on the screen or the Menu icon show a menu.

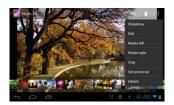

# **Using the Camcorder/Camera**

Tap the Camera in the application page to launch the Camera.

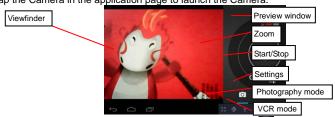

- To start making video clips, tap on the Start/Stop button to start video recording.
- Tap on the Start/Stop button again to stop video recording or photographing.
- The video clip / photo can be previewed in the Preview Window.
- To play the video clip that you have made, enter the Video Player, and then tap the video
- To view the photo that you have taken, enter the Photo Viewer mode, and then tap the photo.

## **Exploring Files**

Tap the Explorer icon in the application page to launch the File Explorer.

## **Using the Explorer**

## Navigate through Files and Folders

- You can drag your finger up and down to scroll the file list up and down.
- To open a file or folder, tap the file/folder.
- Tap MANAGE APPLICATIONS, you can uninstall applications (see details in the "Managing 3<sup>rd</sup> party

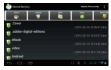

Applications" section).

- You can go back or forward one level in the interface by tapping on the Back icon
   or Next icon
- You can go back one level in the directory by tapping on the LevelUp button
- Wherever you are in the interface, you can go back directly to the Home screen by tapping
- Tapping an hide/display the toolbar.
- Tap the Home icon to go to the root directory.

#### Using the Toolbar

You can use the toolbar to navigate through your device's internal memory/ memory card and delete or copy files.

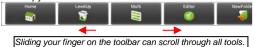

| Home Go to the Home Screen.                                    |                                        |
|----------------------------------------------------------------|----------------------------------------|
| LevelUp                                                        | Go back one level in the directory.    |
| Multi Select more than one file.                               |                                        |
| Editor Copy, delete, move, paste or rename the file or folder. |                                        |
| New Folder Create a new folder.                                |                                        |
| Back Go back one level in the interface.                       |                                        |
| Next                                                           | Go forward one level in the interface. |

#### Copy/Move Files and Folders

- (1) In the file list, scroll up and down by sliding your finger to select the file/folder that you want to copy or move.
- (2) Hold the selected file/folder until a pop-up menu appears.
- (3) Select "Copy" or "Move" from the pop-up menu.
- (4) Navigate to the location where you wish to copy or move the file/folder to.
- (5) Select the Editor icon III from the toolbar and then choose "Paste."

## Delete Files and Folders

- In the file list, scroll up and down the list by sliding finger to select the file/folder that you want to delete.
- (2) Hold the selected file/folder until a pop-up menu appears.
- (3) Select "Delete" from the pop-up menu, then select "Delete" to confirm or "Cancel" to quit.

## Rename Files and Folders

- (1) In the file list, scroll up and down the list by sliding finger to select the file/folder that you want to rename.
- (2) Hold the selected file/folder until a pop-up menu appears.

- (3) Select "Rename" from the pop-up menu.
- 4) Tap the input field to display the virtual keyboard, and then choose letters from the virtual keyboard to rename the file/folders.
- (5) Tap "OK" to confirm the new name.

#### Select Multiple Items

You can select more than one file or folder together.

- In the top toolbar, tap the Multi icon "."
- (2) Tap the files/folders you want to choose. The file/folder name turns red when selected. (To deselect the file/folder, tap it again.)
- (3) Once you finished selection, you can delete, copy or move the selected files by tapping on the Editor icon.

## Sending/Receiving E-mails

This device has an E-mail application pre-installed. You can send or receive e-mails from the Internet at any time with this device. Make sure you have an Internet connection before using the email service.

In the Home Screen, tap the Applications shortcut to display all applications and then tap the Email icon to launch the e-mail application.

## **Setup Email Account**

First you need to setup an E-mail account for receiving or sending emails.

- (1) Start up the email application by tapping the **Email** application icon and you are prompted to setup an account.
- (2) Input your email address and login password. You can set the account as default by selecting the option "Send email from this account by default".
- (3) Tap "Manual Setup" to set the email server information.
- (4) Choose the server type from POP3, IMAP or Exchange for incoming emails. To know what type of your email server is, you can consult the service provider, network administrator or search for information in the Internet.
- (5) Input required information (server, port etc.). You can obtain the information from the service provider, network administrator or the Internet.
- (6) Choose the server type for outgoing emails, and input required server information.
- (7) Click "Next" to continue. Your tablet will check the server settings. When it prompts you that "Your account is set up, and email is on its way", your account is set up successfully.
- (8) Input your name and then tap on "Done" to finish.

**Note:** If you have more than one account, every time when you start up the email application, you enter the default email account.

## **Manage Accounts**

You can setup more than one account and manage these accounts by checking information about the account, adding another account or deleting an account.

## Add another Account

Following these steps to add another account if you want.

- (1) Launch the email application and then tap on the Menu icon menu item. Choose "Accounts" to display accounts.
- (2) Tap on the Menu icon **!!** to display the menu item, and then choose "Add account".
- (3) Follow the steps of setting up a Email Account to add an account.

## Delete an Email Account

- (1) When you are in the email box, tap on the Menu icon to display the menu items
- (2) Tap on "Accounts" to display all email accounts.
- (3) Hold your tap on the account that you want to delete until a menu pop up.
- (4) Tap on "Remove Account", and then tap on "OK" to confirm.

## Check the Account Setting

- (1) When you are in the email box, tap on the Menu icon to display the menu items
- (2) Tap on "Accounts" to display all email accounts.
- (3) Hold your tap on the account that you want to check until a menu pop up.
- (4) Tap "Account settings", and then you should see all setting information about the account. You can edit these settings as you want.

#### **View Emails**

You should enter your mailbox when you start up the email application.

- In the mailbox, you can slide your finger up and down to scroll through the email list
- Tap on an email to open it.
- Holding your tap on the email can display a menu. With the menu, you can open, reply, forward or delete the email.

#### **Email Menu Items**

In the email list, tap on the Menu icon to display the menu.

| Refresh                      | Refresh the emails.          |  |
|------------------------------|------------------------------|--|
| Compose Compose a new email. |                              |  |
| Folders                      | Go back to email box.        |  |
| Accounts                     | View all email accounts.     |  |
| Account Settings             | Check your account settings. |  |

# Managing 3<sup>rd</sup> Party Applications

Your device provides support to many useful third-party applications. You can purchase the applications to add more functions to your device. They are available

online at the Internet or directly on your product.

## **Pre-installed Applications**

The device has pre-installed applications when it was manufactured. You can see them by tapping the Applications icon . They are video player, audio player, browser, alarm clock, calculator etc.

## **Install Applications**

You can install applications manually following these steps:

- (1) Download the installation file directly from the built-in application library (e.g. SLIDEME) or Internet. Make sure the file is in format of .apk which is supported by your Internet Tablet system.
- (2) Copy the installation file to your Internet Tablet by USB connection.
- (3) Turn on your Internet Tablet and locate the installation file with the Explorer.
- (4) Once the application is installed successfully, you can find it in the application tab.

## **Uninstall Applications**

- (1) Tap the Settings shortcut in the Home Screen to display all system settings.
- (2) Select "Apps".
- (3) Tab on the application that you want to uninstall.
- (4) Tab on "Uninstall" to uninstall the application.

#### Note:

- You cannot uninstall the pre-installed applications.
- Some of the applications developed for Android mobile might not run properly in the Device. Please consult the respective software developer for further information.

## **Managing Tasks**

Your device can handle multiple tasks at the same time. For example, you can view photos while listening to music. Multitasking is helpful but inefficient if too many tasks are running. In order to save system memory and enhance system performance, you can end some tasks that you don't use at the moment.

(1) Tap a to display applications that you used recently.

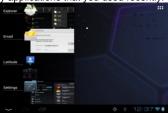

(2) Hold your tap on the application that you want to stop, and then select "Remove from list".

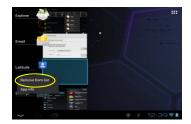

# Troubleshooting

## Reset this device

- In the event that the device freezes, you can force the device to shut down by holding the **Power** button for 15 seconds.
- If the **Power** button does not reset your device, use the "pinhole reset" button, located on the back the device.

| Specifications |                |                                                               |  |
|----------------|----------------|---------------------------------------------------------------|--|
| Item           |                | Description                                                   |  |
| CPU            |                | Based on Cortex-A8 Main CPU frequency: 1GHz                   |  |
| DDR            |                | 1GB                                                           |  |
| Built-in ope   | erating system | Android OS 4.0 or above                                       |  |
| Hardware       |                | IBM PC or compatible PC, Note-book or Macintosh with USB port |  |
| Internal Me    | emory          | 4GB(1.2GB for internal system ) or above                      |  |
| Memory C       | ard type       | SD card: 2GB, 4GB (SDHC), 8GB, 16GB, 32GB(SDHC)               |  |
| Operation      | System         | Windows2000/XP/Vista/windows 7/Linux2.4/ MAC OS 10.6.7 above  |  |
|                |                | USB2.0 High speed                                             |  |
| Interface      |                | SD (compatible SDHC)                                          |  |
|                |                | 3.5mm Earphone                                                |  |
| Connection     | n Agreement    | WiFi (802.11 b/g/n)                                           |  |
| G-sensor       |                | Support 360 degrees rotation                                  |  |
|                | File Format    | PDF/EPUB/TXT/FB2/PDB/RTF                                      |  |
| E-Book         | Coding         | PDF / EPUB Format: .Open; .Adobe DRM (For License)            |  |
|                | Format         | TXT / FB2/PDB/RTF Format: .Open                               |  |
|                |                | JPEG(Baseline) : 2Mpels (Max)                                 |  |
| Photo Format   |                | BMP                                                           |  |
|                |                | GIF (Static ) 1000x 1000 (Max.)                               |  |
|                |                | PNG                                                           |  |
| Audio          | File Format    | MP3/WAV/OGG/FLAC/APE/AAC/WMA                                  |  |
|                | Coding         | MP3 (MPEG1/2/2.5 Audio Layer 1/2/3) : 8~48KHZ/8~320Kbps,CBR   |  |
| Format         |                | and VBR                                                       |  |

|                    |                | OGG (O1- O10): 8~49KI                                                                                          | 47                                 |  |
|--------------------|----------------|----------------------------------------------------------------------------------------------------|------------------------------------|--|
|                    |                | OGG (Q1- Q10): 8~48KHZ<br>FLAC(Compress Level 0~8): 8~48KHZ                                                    |                                    |  |
|                    |                |                                                                                                    |                                    |  |
|                    |                | APE (Version 3.95,3.97,3.98,3.99,normal and fast) : 8~48KHZ  AAC(ADIF, ATDS Header AAC-LC and AAC-HE): 8~48KHZ |                                    |  |
|                    | Ella Farmant   | ` '                                                                                                    |                                    |  |
|                    | File Format    | AVI, 3GP, MP4, RM, RMV                                                                                         |                                    |  |
|                    |                | AVI(MPEG4,XVID,DIV                                                                                             | 1920*1088pixels/30FPS (Max)        |  |
|                    |                | X3/4/5/6, MS MPEG4<br>V3)                                                                                      | Audio Codec: MP2/MP3/AC3/AAC/PCM   |  |
|                    |                | 3GP/MP4(H.264,H.263                                                                                            | MPEG4,XVID,DIVX3/4/5/6:            |  |
|                    |                | ,MPEG4,XVID,DIVX3/4                                                                                            | 1920*1088pixels/30FPS (Max.)       |  |
|                    |                | /5/6, MS MPEG4 V3)                                                                                             | H.264: 1920*1088pixels/30FPS (Max) |  |
|                    |                | 7070,                                                                                                    | Audio Codec: MP2/MP3/AC3/AAC/PCM   |  |
|                    |                | RM/RMVB(Real video                                                                                             | 1920*1088pixels/30FPS (Max)        |  |
| Video              | Coding         | 8/9):                                                                                                    | Audio Codec: Cook/AAC              |  |
| video              | Format         | ELV/(Coronaan Charle)                                                                                          | 1920*1088pixels/30FPS (Max)        |  |
|                    | Format         | FLV(Sorenson Spark)                                                                                            | Audio Codec: MP3                   |  |
|                    |                |                                                                                                    | MPEG4,XVID,DIVX3/4/5/6, MS MPEG4   |  |
|                    |                | MOV(H.264,                                                                                                    | V3: 1920*1088 pixels               |  |
|                    |                | H.263,MPEG4,XVID,DI                                                                                            | /30FPS/38.4Mbps(Max.)              |  |
|                    |                | VX3/4/5/6, MS MPEG4                                                                                            | H.264:                             |  |
|                    |                | V3)                                                                                                    | 1920*1088pixels/30FPS/20Mbps(Max)  |  |
|                    |                |                                                                                                    | Audio Codec: MP2/MP3/AC3/AAC/AMR   |  |
|                    |                | MPG/DAT/VOB(MPEG1                                                                                              | 1920*1088pixels/30FPS/80Mbps(Max.) |  |
|                    |                | /2)                                                                                                    | Audio Codec: MP2/MP3               |  |
| Read speed         | 1              | 8-9MB/S (MLC flash)                                                                                            |                                    |  |
| Write speed        | I              | 4-5MB/S (MLC flash)                                                                                            |                                    |  |
| Battery Cha        | rge Time       | About 5 Hours                                                                                                  |                                    |  |
|                    | -              | About 7 hours of music playback;                                                                               |                                    |  |
| Battery Life       |                | About 4 hours of video playback;                                                                               |                                    |  |
|                    |                | About 5 hours of web browsing.                                                                                 |                                    |  |
| Display            |                | 7.0-inch TFT LCD, Touchpad (capacitive touch pad), 800X480 pixels.                                             |                                    |  |
| SNR                |                | >=80dB                                                                                                    |                                    |  |
| Frequency Response |                | 20Hz—20KHz                                                                                                    |                                    |  |
| Range              |                |                                                                                                    |                                    |  |
| Power Supply       |                | Rechargeable lithium-ion polymer battery;                                                                      |                                    |  |
|                    |                | AC Adapter: AC Input 100-240V~50/60Hz, DC Output 5V/2A                                                         |                                    |  |
| Storage Temp.      |                | -20°C ~ +65°C                                                                                                  |                                    |  |
| Ambient Temp.      |                | 0℃ ~ +50℃                                                                                                    |                                    |  |
| Operation Relative |                | 000/ (40%)                                                                                                    |                                    |  |
| Humidity           |                | 20% ~ 90% (40°C)                                                                                               |                                    |  |
| Storage Rel        | ative Humidity | 20% ~ 93% (40℃)                                                                                                |                                    |  |

## **FCC Statement**

This equipment has been tested and found to comply with the limits for a Class B digital device, pursuant to Part 15 of the FCC Rules. These limits are designed to provide reasonable protection against harmful interference in a residential installation. This equipment generates, uses and can radiate radio frequency energy and, if not installed and used in accordance with the instructions, may cause harmful interference to radio communication. However, there is no guarantee that interference will not occur in a particular installation. If this equipment does cause harmful interference to radio or television reception, which can be determined by turning the equipment off and on, the user is encouraged to try to correct the interference by one or more of the following measures:

- -- Reorient or relocate the receiving antenna.
- -- Increase the separation between the equipment and receiver.
- -- Connect the equipment into an outlet on a circuit different from that to which the receiver is connected.
- -- Consult the dealer or an experienced radio/TV technician for help.

<u>Caution:</u> Any changes or modifications to this device not explicitly approved by man ufacturer could void your authority to operate this equipment.

This device complies with Part 15 of the FCC Rules. Operation is subject to the following two conditions:

- (1) this device may not cause harmful interference, and
- (2) this device must accept any interference received, including interference that may cause undesired operation.

Changes or modifications not expressly approved by the party responsible for compliance could void the user's authority to operate the equipment.

## FCC RF warning statement:

The device has been evaluated to meet general RF exposure requirement. The device can be used in portable exposure condition without restriction.

## **National Restrictions**

This device is intended for home and office use in all EU countries (and other countries following the EU directive 1999/5/EC) without any limitation except for the countries mentioned below:

| Country               | Restriction         | Reason/remark                                                                                                    |
|-----------------------|---------------------|----------------------------------------------------------------------------------------------------|
| France                |                     | Military Radiolocation use.                                                                                                    |
|                       | Outdoor use limited | Refarming of the 2.4 GHz has been                                                                                                    |
|                       | to 10 mW e.i.r.p.   | ongoing in recent years to                                                                                                    |
|                       | within the band     | allow current relaxed regulation. Full                                                                                                    |
|                       | 2454-2483.5 MHz.    | implementation planned 2012                                                                                                    |
| Italy                 | None                | For private use, a general authorisation is required if WAS/RLAN's are used outside own premises. For public use, a general authorisation is required |
| Norway                | Implemented         | This subsection does not apply for the geographical area within a radius of 20 km from the centre of Ny-Ålesund                                       |
| Russian<br>Federation | None                | Indoor applications                                                                                                    |
| i ederation           |                     |                                                                                                    |

RTTE Statement:
Hereby, [SHENZHEN YIFANG DIGITAL TECHNOLOGY CO., LTD. Building NO.22,23, Fifth Region, Baiwangxin Industrial Park, Songbai Rd., Nanshan, Shenzhen 518108, China] declares that this nextbook, Android MID M805HC is in compliance with the essential requirements and other relevant provisions of Directive 1999/5/EC.